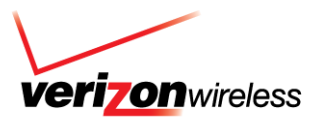

### **Overview**

Samsung has released a software upgrade for the Samsung Omnia II, which is recommended to be installed. This upgrade includes numerous software improvements and enhancements. The update may take up to 10 minutes to complete if the system is already set up.

- **\* \* IMPORTANT Please read before downloading the upgrade \* \* \*** 
	- You will be unable to use the Omnia II during the upgrade process
	- o This upgrade tool will only function on operating systems running x32 bit Microsoft Windows XP ( Home or Professional) w/Service Pack 2 (SP2) or above
	- o The upgrade process will erase all user data from the device. Please ensure that all critical information has been backed up before applying this upgrade
	- o Any installed programs and/or updates will need to be re-installed after applying this upgrade

### **Requirements For the Upgrade Tool Using Windows XP Software**

- **COMPUTER** 
	- o Desktop/Laptop Computer Running Microsoft Windows XP (x32 versions of Home or Professional) w/Service Pack 2 (SP2)
	- o 410MB Open Hard Disk Space
	- o ActiveSync 4.5 Installed and Functioning Properly
	- o All Firewall & Anti-Virus Programs Should Be Disabled (See Article)
	- o Administrative Privileges Required To Download & Install Software
	- o (1) Available USB Port
	- o Direct connection of the USB cable to the computer's USB port is strongly advised. The use of a USB hub or docking station is NOT recommended.
- **PHONE** 
	- o Fully Charged Battery
	- o USB Data Cable (Originally included in box)

### **Backup Data from the Omnia II to the Computer Using ActiveSync 4.5**

#### **1. Install Microsoft ActiveSync V4.5 on the computer**

- o For information on installing ActiveSync, please refer to the following article:
	- [How Do I Install ActiveSync For My Windows CE / Windows Mobile / Smartphone Handset?](http://ars.samsung.com/customer/usa/jsp/faqs/faqs_view.jsp?SITE_ID=22&PG_ID=557&PROD_SUB_ID=627&PROD_ID=0&AT_ID=84077)
		- NOTE: Please allow Pop-ups on this Page.
- **2. Backup data from the Omnia II to the computer Using ActiveSync 4.5** 
	- o Attach the USB cable from the computer to the handset. You may see notifications indicating device driver installation. This is normal.
	- o If not previously done, create a standard partnership between the computer and the Omnia II.
	- $\circ$  Select the items you wish to backup, and then allow the synchronization to complete.
	- If you utilize File Encryption on the handset, please ensure data is relocated off the device and card to a desktop PC. Otherwise, there is no way to recover the cipher key after the flash thus your data can no longer be read.

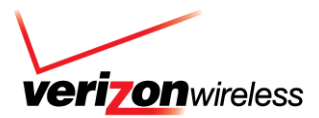

### **Downloading the Software Upgrade**

- **1. Click here to go to the [\\*\\*\\*Omnia II XP Upgrade Tool\\*\\*\\*](http://www.samsung.com/us/i920/softwareupdate)**
	- o Scroll down and click "Download for Windows XP"
	- o Scroll down and click on "SCH-i920 XP Upgrade Tool" under "Software Upgrade Tool For Windows XP Operating System"
- **2. Click Save and save the file to a specified location**

#### **Installing the Software Upgrade**

- **1. Please close all open programs and start the Upgrade Software by double clicking the SCH-i920 User upgrade tool that was previously saved.**
- **2. Read over the EULA, accept the terms, and click Next.**

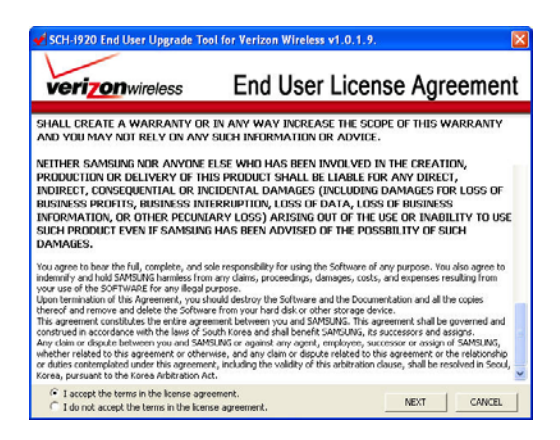

**3. Please read "What You Need to Know" section and proceed by clicking Continue** 

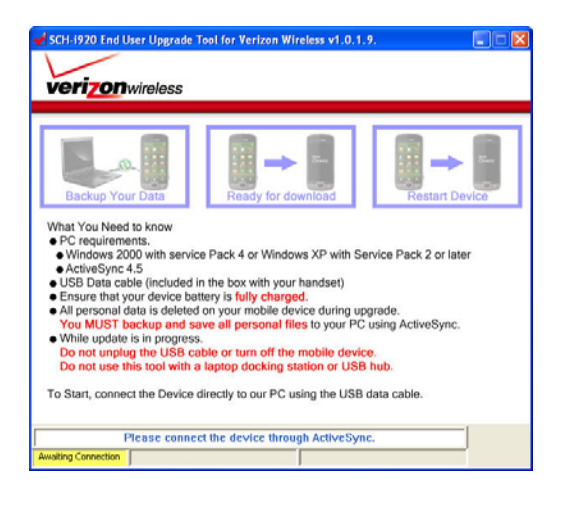

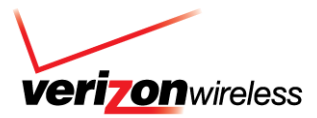

**4. Please verify that all user data has been backed up and proceed by clicking Continue** 

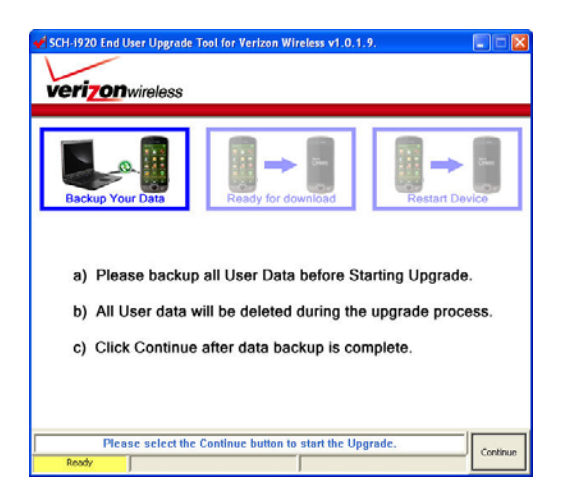

**5. Since we have backed up all desired data previously, continue with the update. Click Yes.** 

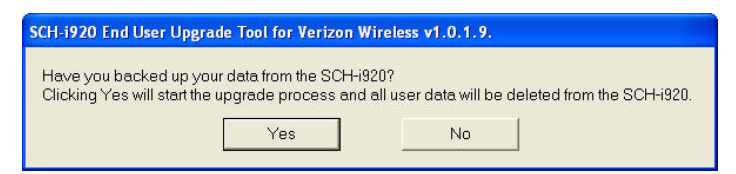

**6. The Omnia II is now being restarted. Once restarted the Upgrade will begin automatically.** 

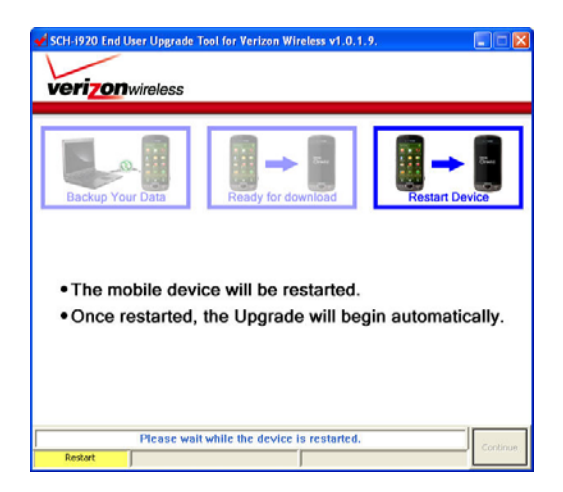

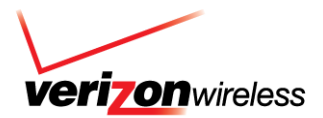

**7. The Omnia II is being updated, actual upgrade time will vary depending upon local conditions however it may take up to 10 minutes to complete \*\* DO NOT DISCONNECT YOUR HANDSET\*\* (Your handset may become inoperable if you Disconnect /Power Off your Handset or Stop the Upgrade Process while installation is in progress).**

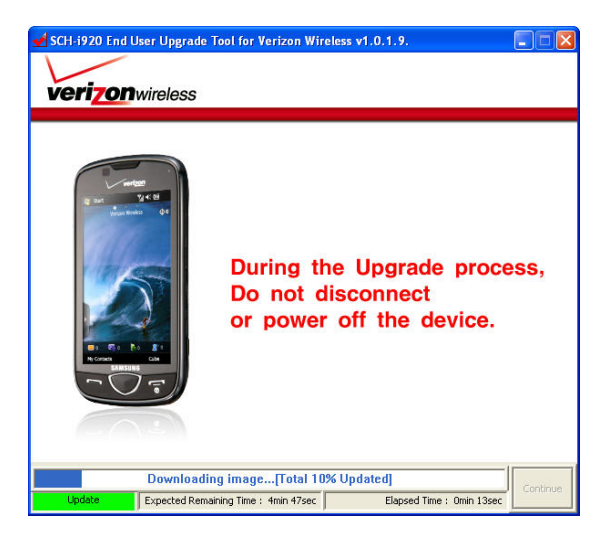

**8. The upgrade has now been completed. Click on the Finish to close the Upgrade Tool. The Omnia II will automatically reboot. At this time the handset should be synced with Microsoft ActiveSync to restore previously saved data.** 

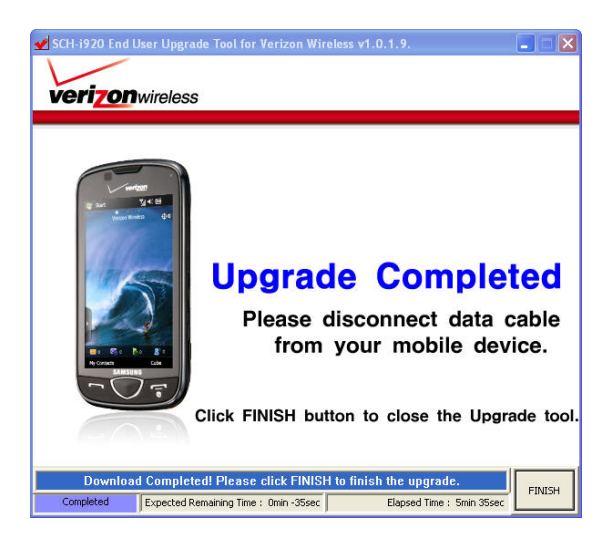

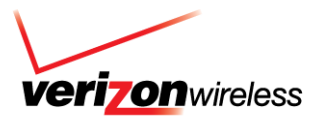

### **Verifying the Omnia II Update**

- **1. After completion of the DC23 upgrade, please verify the software on the phone is accurate.** 
	- o To check the software version on the handset, click Start > Settings > Advanced Settings > System > Version > Device
	- o The PDA version should show S:i920.1.0V.DC23.21889
	- o The Phone version should show S:i920.1.0V.DA19

## **Fault Recovery**

If update is interrupted by power loss or USB cable disconnect please follow below instruction to recover your device.

**1. This window will be displayed if the upgrade is stopped. Pleas click Yes, to start the Emergency Upgrade Mode.** 

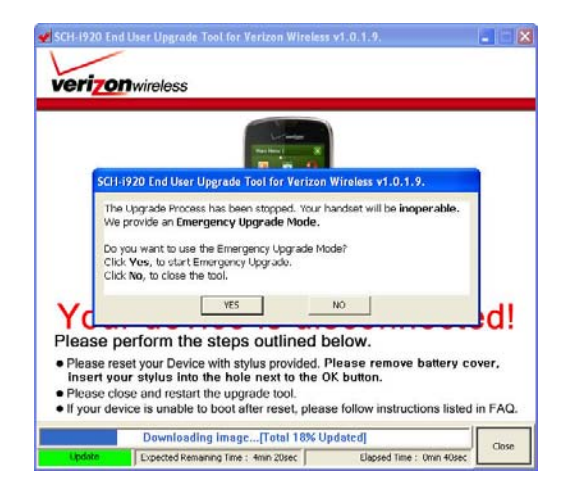

**2. Please read all instructions carefully. (Failure to do may render your handset inoperable). Please click Next to Perform Emergency Upgrade.** 

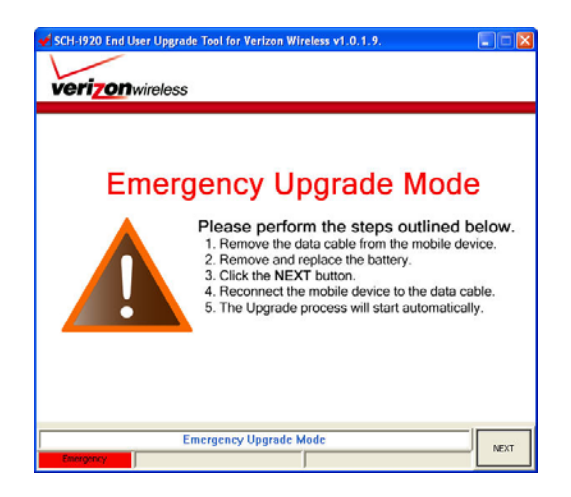

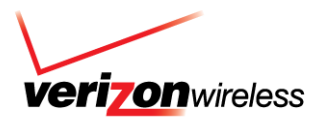

**3. Your handset is now being upgraded.** 

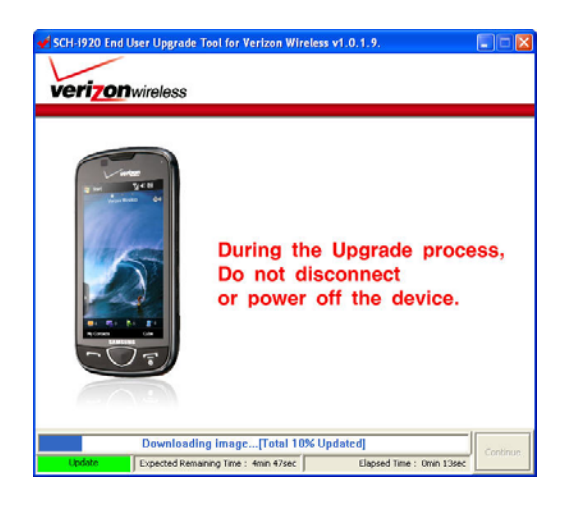

**4. Upgrade is complete! Please click Next, to Finish and close upgrade tool.** 

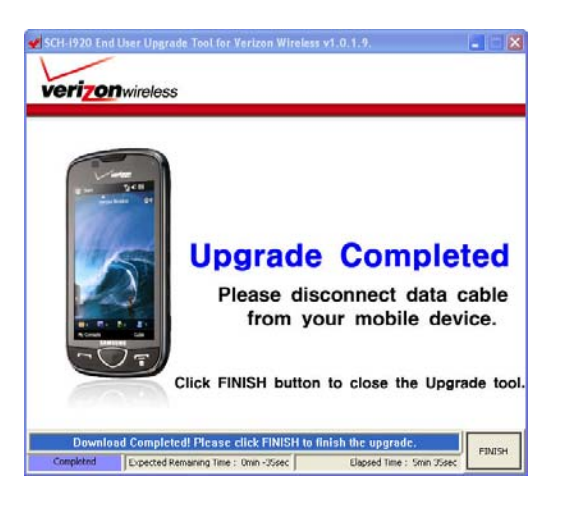